# Ηλεκτρονικός κατάλογος Βιβλιοθήκης **O**nline **P**ublic **A**ccess **C**atalog

**Αναζήτηση υλικού**

Σύνθετή αναζήτήσή – Χρήσή Λογικών τελεστών – Επιπλέον επιλογές βελτίωσής αναζήτήσεων

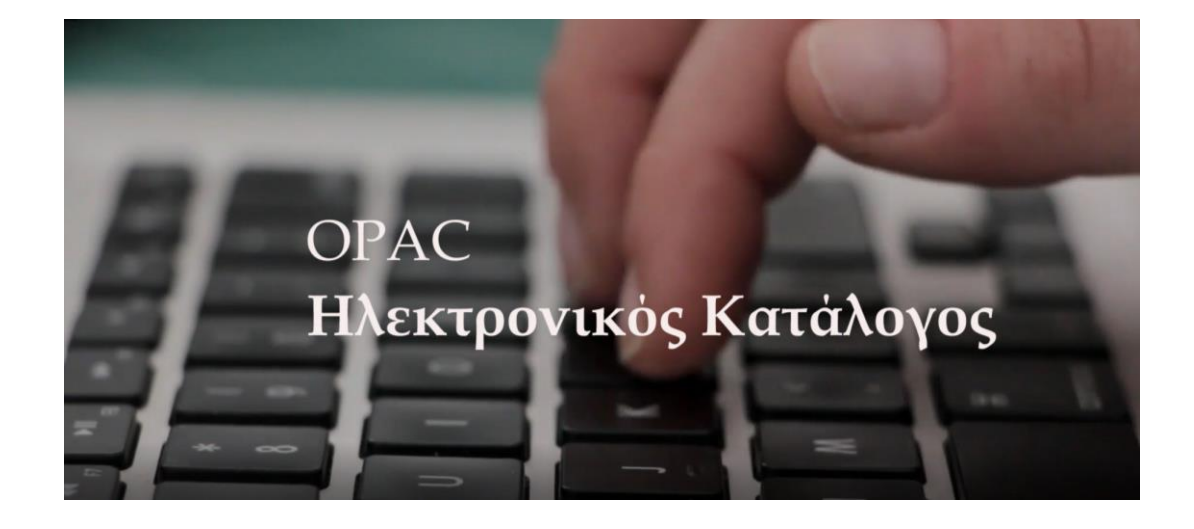

## Περιεχόμενα

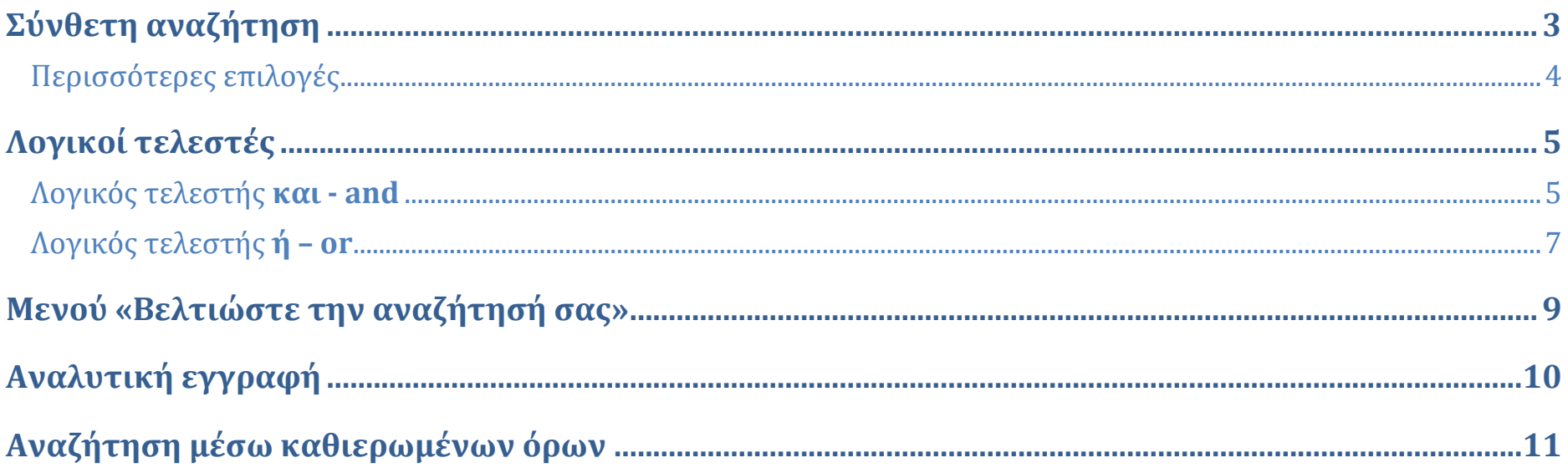

## <span id="page-2-0"></span>**Σύνθετη αναζήτηση**

Επιλέξτε **«Σύνθετη αναζήτηση»** για πιο στοχευμένα αποτελέσματα. Η Σύνθετη αναζήτηση σας δίνει τη δυνατότητα να συνδυάσετε Λέξεις–κλειδιά με Θεματικούς όρους ή/και Συγγραφέα, Εκδότη κ.λπ. (Δείτε τις επιλογές στην παρακάτω εικόνα). Στην ίδια εικόνα βλέπετε και το επιπλέον μενού **«Περισσότερες επιλογές»**, όπως επίσης και τις επιλογές–**εικονίδια** που μπορείτε να χρησιμοποιήσετε στην περίπτωση που θέλετε να περιορίσετε τα αποτελέσματά σας σύμφωνα με τον τύπο του υλικού.

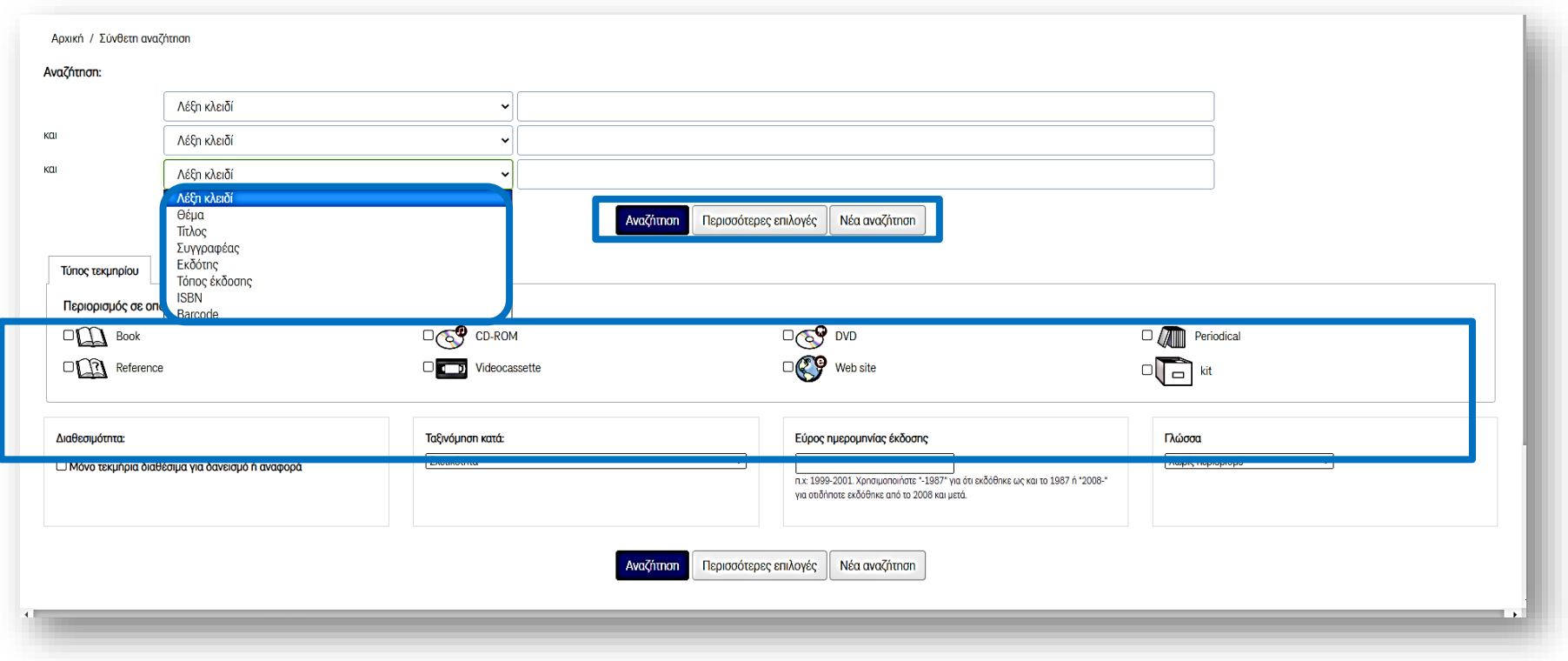

Επιλέγοντας **«Σύνθετη αναζήτηση»,** ο συνδυασμός επιτυγχάνεται με τη χρήση του λογικού τελεστή **και– and**, ενώ με τη χρήση του **«Περισσότερες επιλογές»** παρέχονται επιπλέον δυνατότητες με τη χρήση και των λογικών τελεστών **ή – or**, **όχι – not**).

#### <span id="page-3-0"></span>Περισσότερες επιλογές

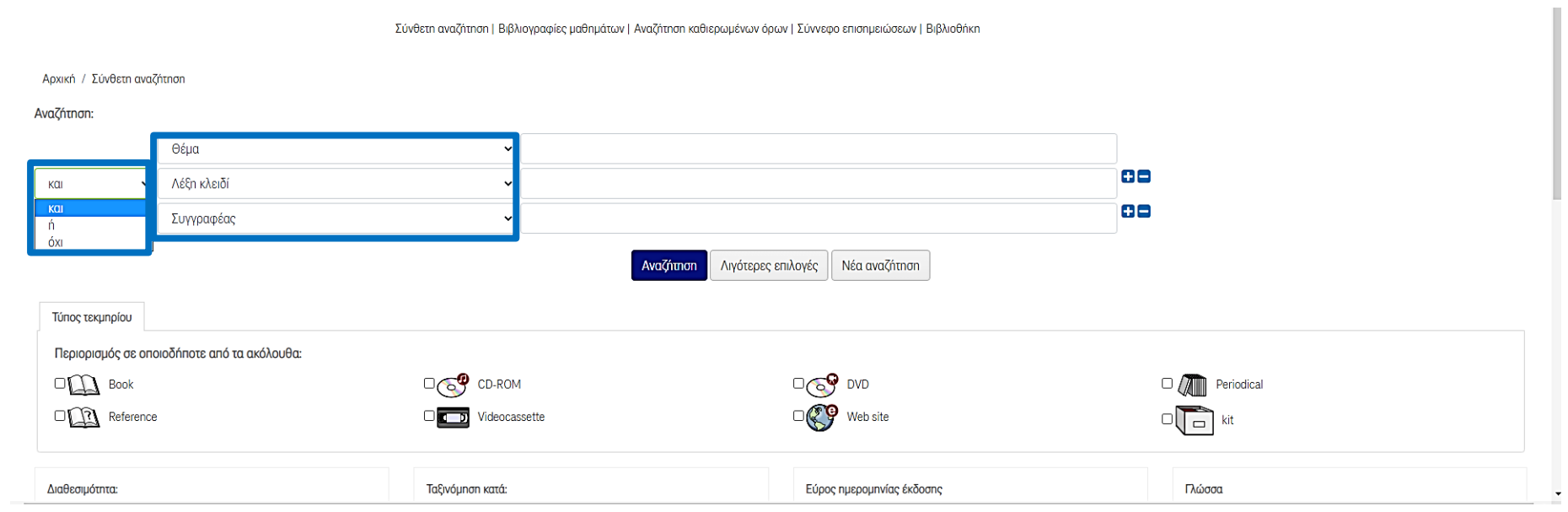

## <span id="page-4-0"></span>**Λογικοί τελεστές**

#### <span id="page-4-1"></span>Λογικός τελεστής **και - and**

Με τον λογικό τελεστή **και** τα αποτελέσματα της αναζήτησης περιορίζονται. Μπορείτε για παράδειγμα να χρησιμοποιήσετε Λέξεις–κλειδιά και να τις συνδυάσετε με όνομα συγγραφέα. Δείτε το παράδειγμα που ακολουθεί. Τα αποτελέσματα που εμφανίζονται έχουν Θέμα **μαύρες τρύπες** και Συγγραφέα τον **Kip Thorne**.

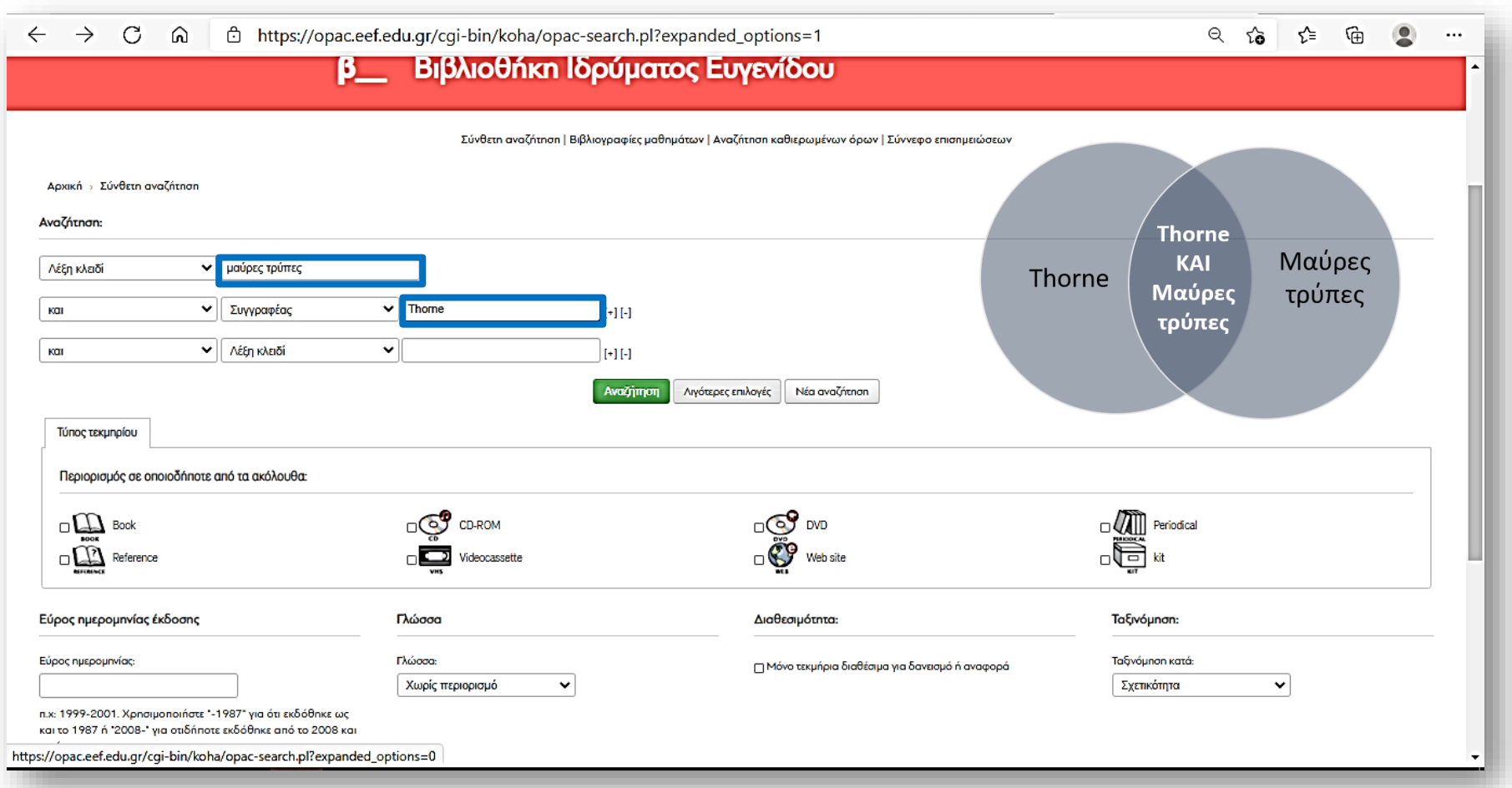

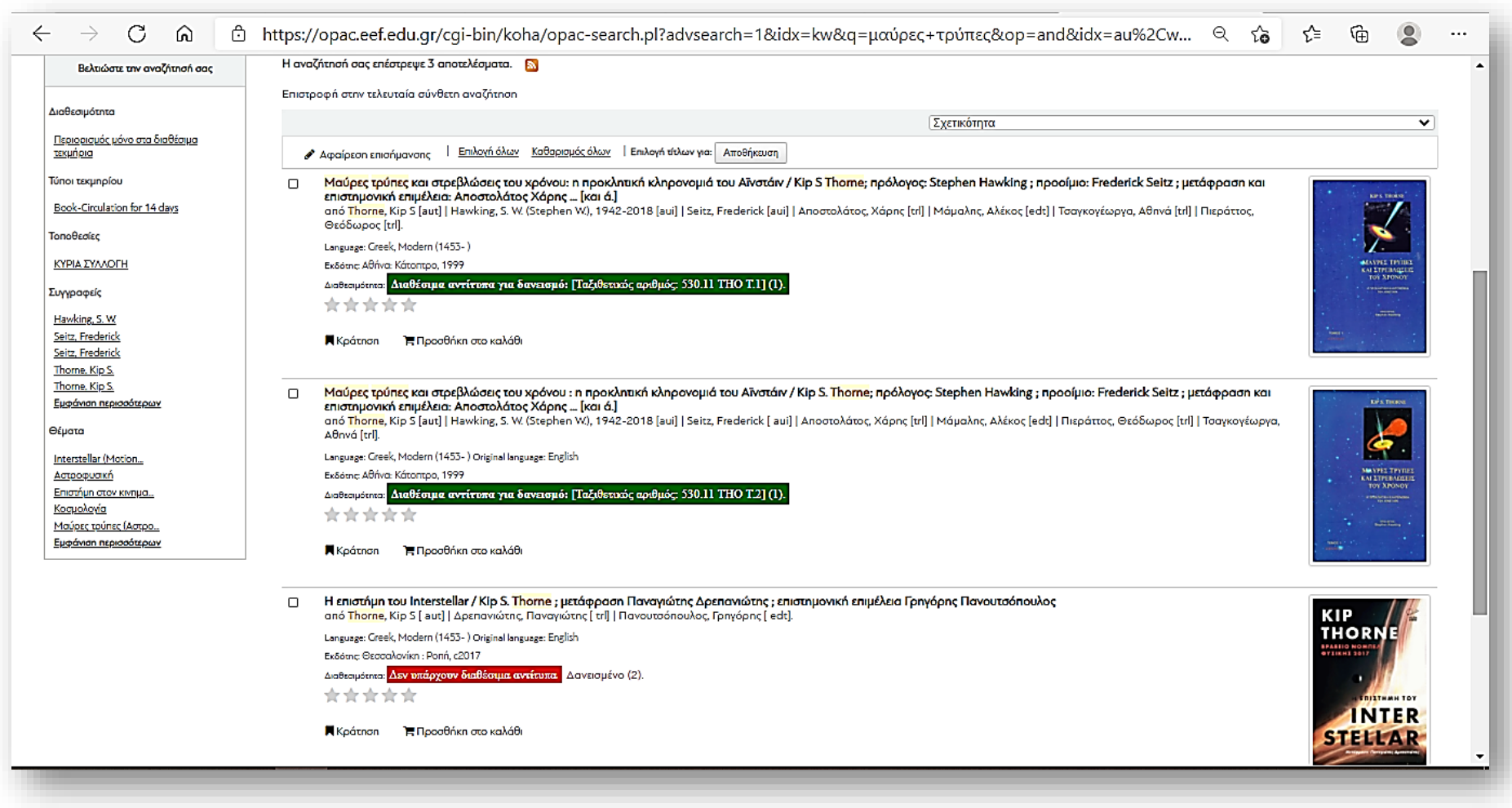

#### <span id="page-6-0"></span>Λογικός τελεστής **ή – or**

Με τον λογικό τελεστή **ή** τα αποτελέσματα της αναζήτησης διευρύνονται. Στο παρακάτω παράδειγμα χρησιμοποιήθηκαν οι λέξεις *Σελήνη* ως Θέμα **ή** *moon* ως Θέμα **ή** φεγγάρι ως Λέξη–κλειδί.

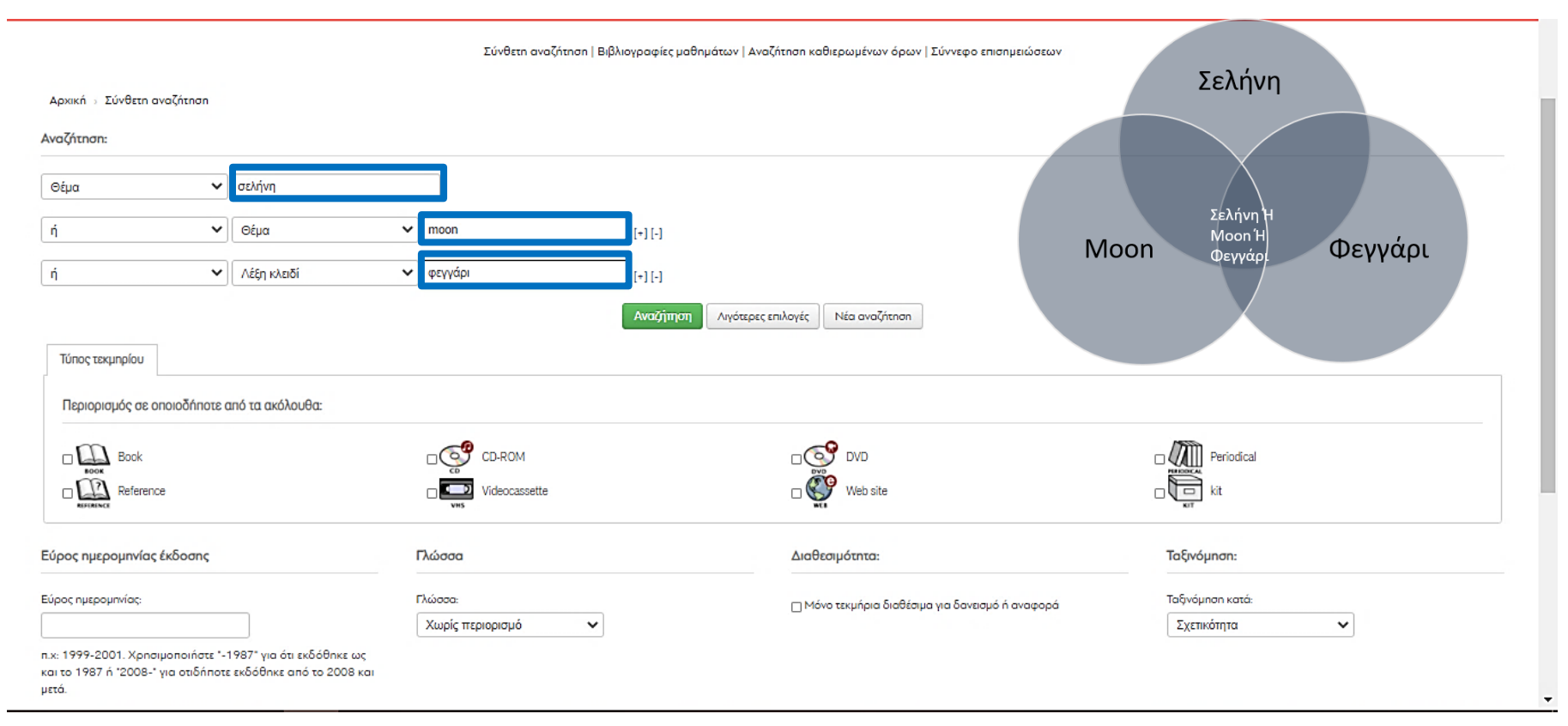

Τα αποτελέσματα που εμφανίζονται έχουν σχέση με τη **Σελήνη** ως όρο τόσο στα ελληνικά όσο και στα αγγλικά (*moon*) συμπεριλαμβάνοντας την εναλλακτική ονομασία της *φεγγάρι***.** Με αυτόν τον τρόπο καταφέρνουμε να έχουμε πιο ολοκληρωμένες αναζητήσεις, με όλες τις λέξεις και τις εκφράσεις με τις οποίες μπορεί να αποδίδεται μία έννοια.

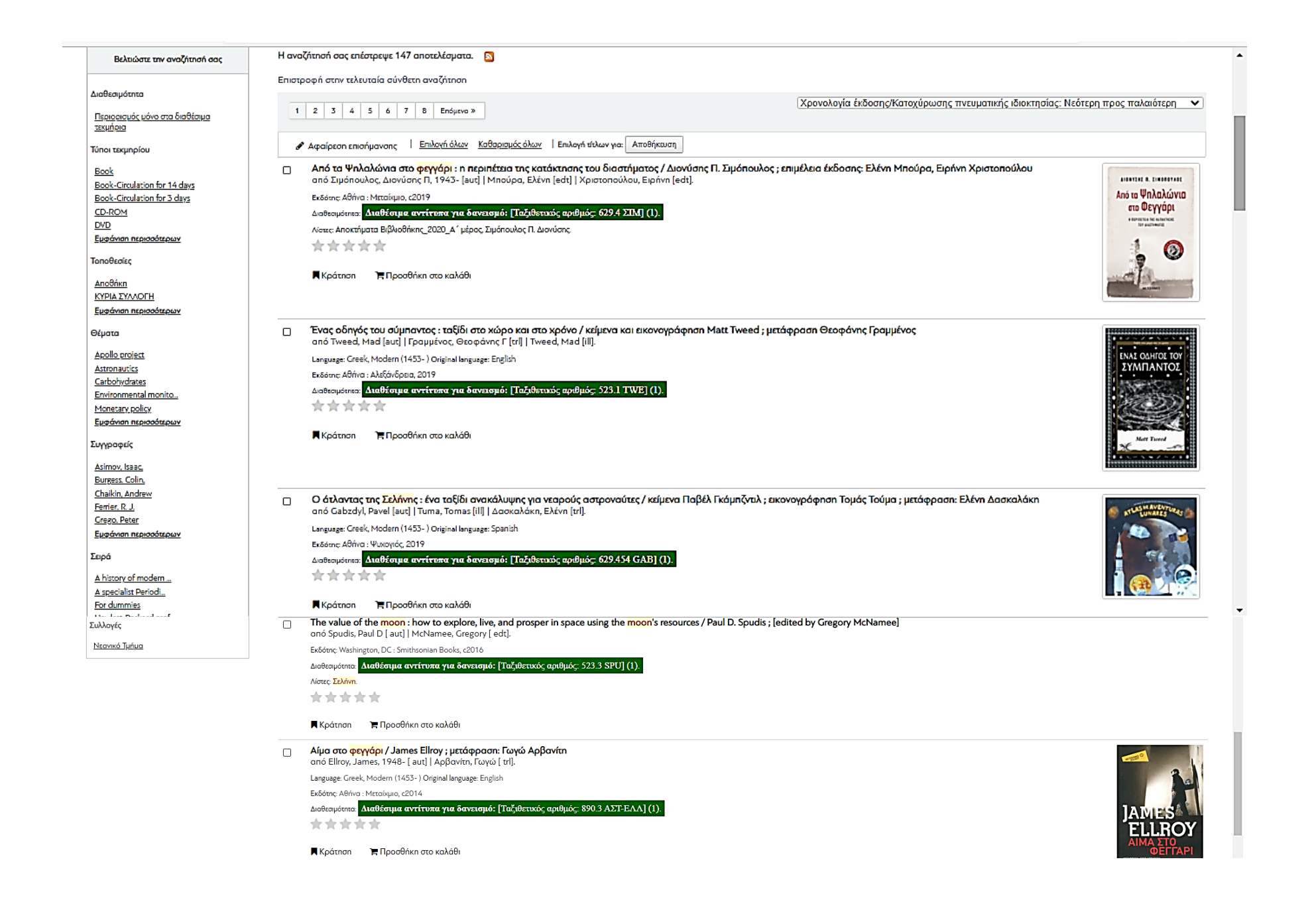

### <span id="page-8-0"></span>**Μενού «Βελτιώστε την αναζήτησή σας»**

Στην αριστερή πλευρά της σελίδας των αποτελεσμάτων (είτε από μία Απλή, είτε από μία Σύνθετη Αναζήτηση) παρέχεται η δυνατότητα βελτίωσης της αναζήτησής σας (μενού *Βελτιώστε την αναζήτησή σας)*. Αυτό μπορεί να επιτευχθεί περιορίζοντας τα αποτελέσματα μέσω των διαφόρων επιλογών που παρέχονται, κι έτσι να ανασύρετε για παράδειγμα τα βιβλία ενός συγκεκριμένου συγγραφέα, μίας συγκεκριμένης σειράς, ή ακόμα και μόνο τα διαθέσιμα βιβλία προς δανεισμό.

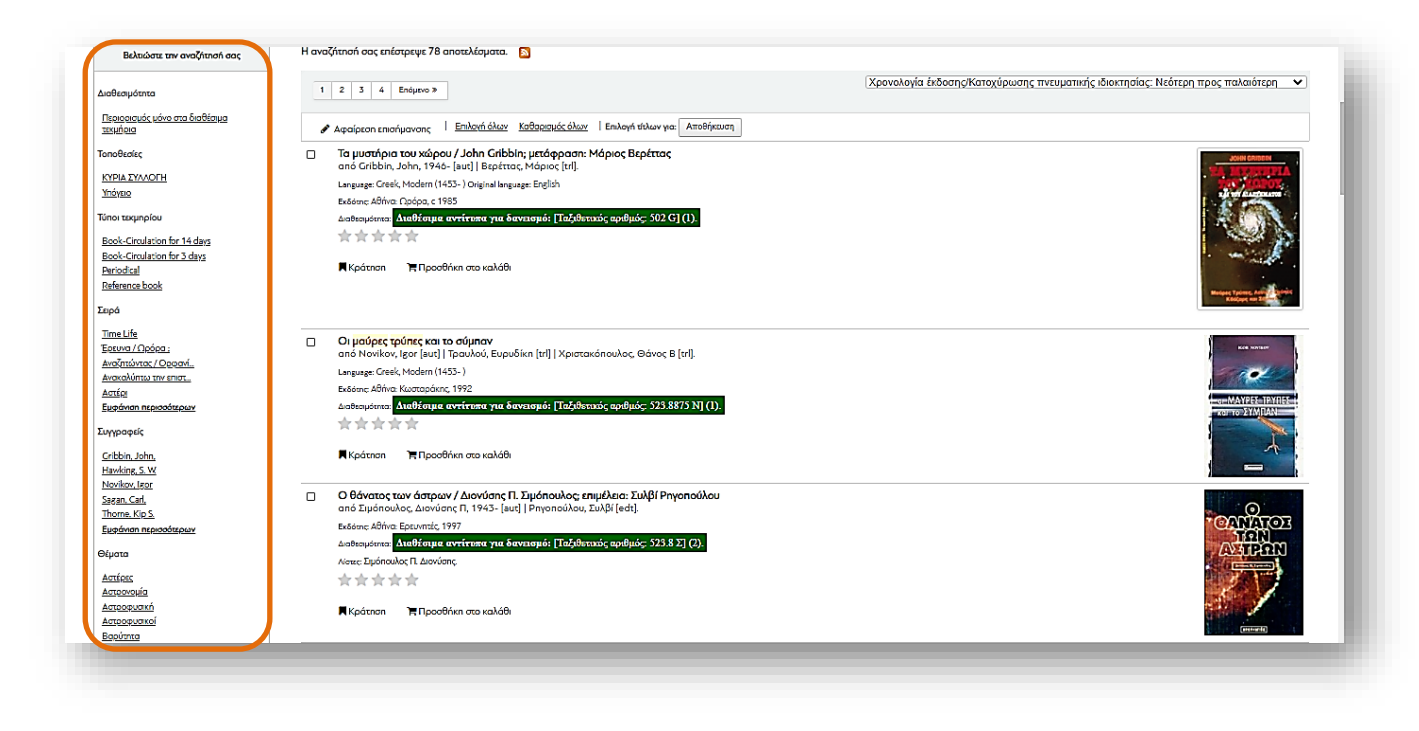

## <span id="page-9-0"></span>**Αναλυτική εγγραφή**

Για **αναλυτικότερη εμφάνιση** της εγγραφής ενός βιβλίου κάνετε κλικ πάνω στον τίτλο που επιθυμείτε. Στην *Αναλυτική εγγραφή* εμφανίζονται όλες οι καταχωρισμένες πληροφορίες γι' αυτό το αποτέλεσμα, δηλαδή τα στοιχεία που το αφορούν: όπως Θέματα, Συγγραφείς, Εκδότες κλπ. Εάν επιλέξετε ένα από τα στοιχεία αυτά, έχετε τη δυνατότητα να δείτε όλα τα υπόλοιπα βιβλία της συλλογής που έχουν το ίδιο Θέμα, Συγγραφέα κ.λπ.

Στην αναλυτική εγγραφή του βιβλίου θα βρείτε επίσης τα περιεχόμενα όπως και διάφορες άλλες σημειώσεις που αφορούν το βιβλίο.

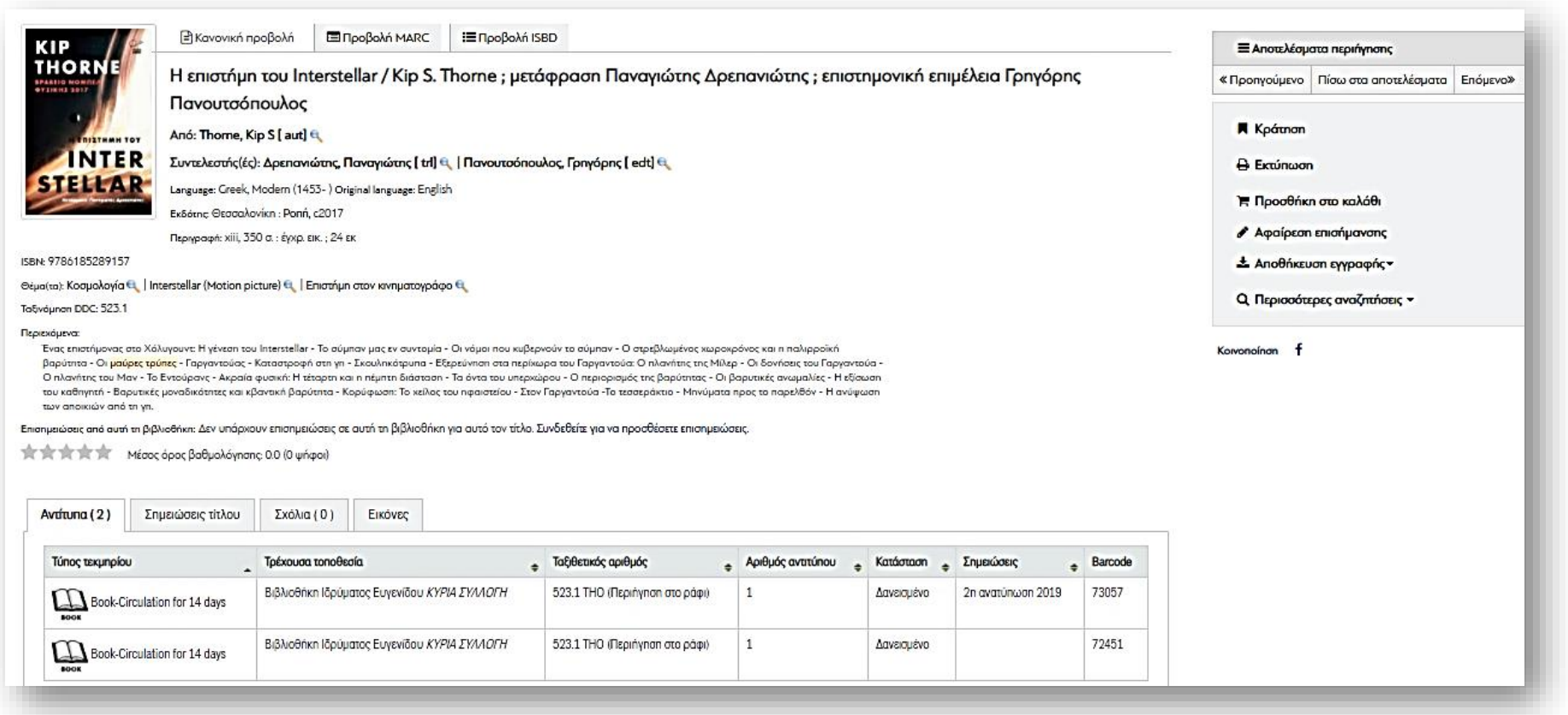

## <span id="page-10-0"></span>**Αναζήτηση μέσω καθιερωμένων όρων**

Μέσω της αναζήτησης καθιερωμένων όρων παρέχεται η δυνατότητα να δείτε όλους τους θεματικούς όρους που χρησιμοποιεί η Βιβλιοθήκη (ελληνικούς και αγγλικούς) μαζί με τις παραπομπές τους, για πιο στοχευμένες αναζητήσεις.

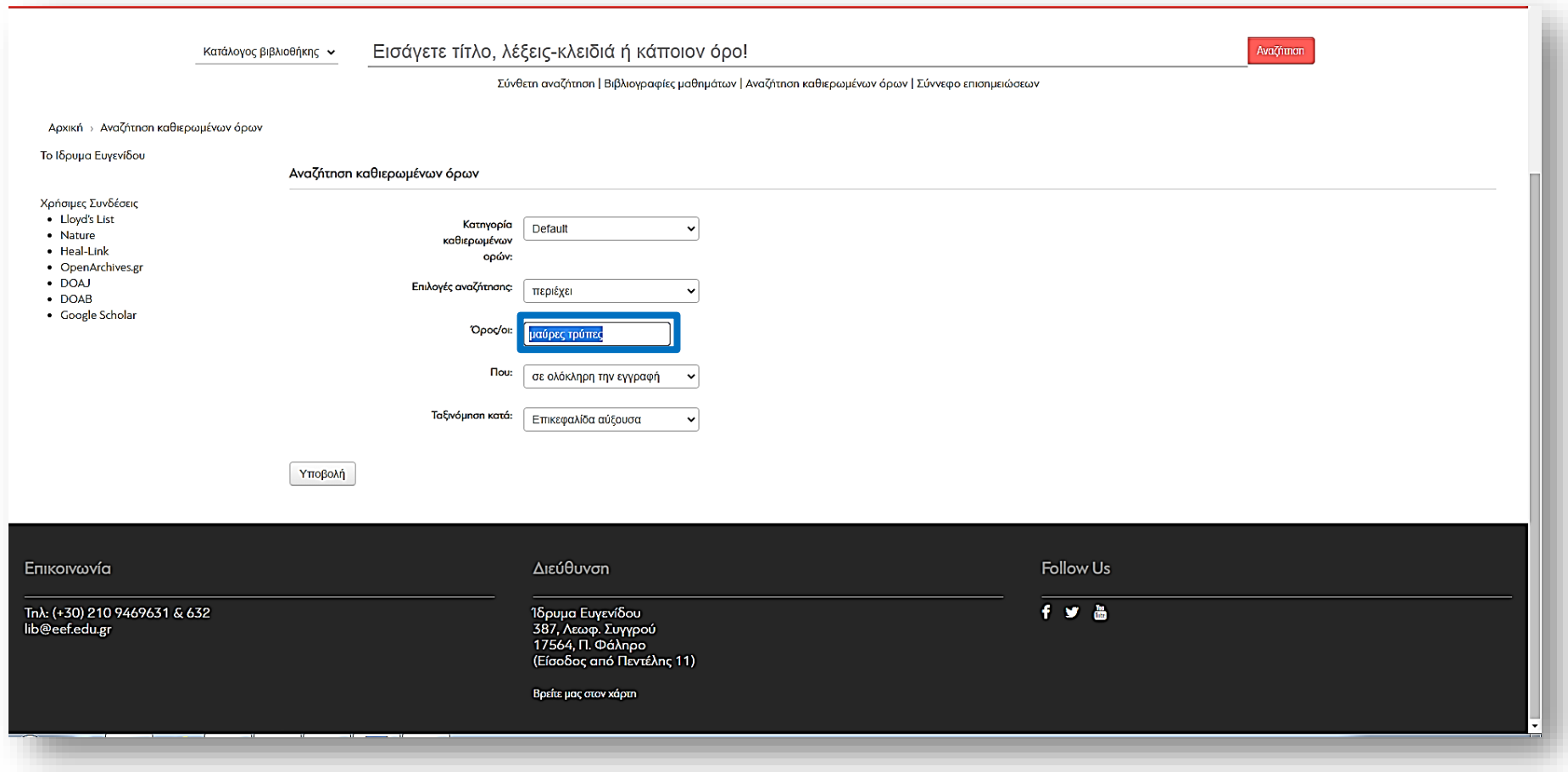

11

Στο παράδειγμα φαίνεται ότι ο καθιερωμένος όρος **Μαύρες τρύπες** χρησιμοποιείται αντί του όρου **Μελανές οπές** και επίσης δίνεται η οδηγία ότι μπορείτε να βρείτε επιπλέον τεκμήρια μέσω του αγγλικού όρου **Black holes**.

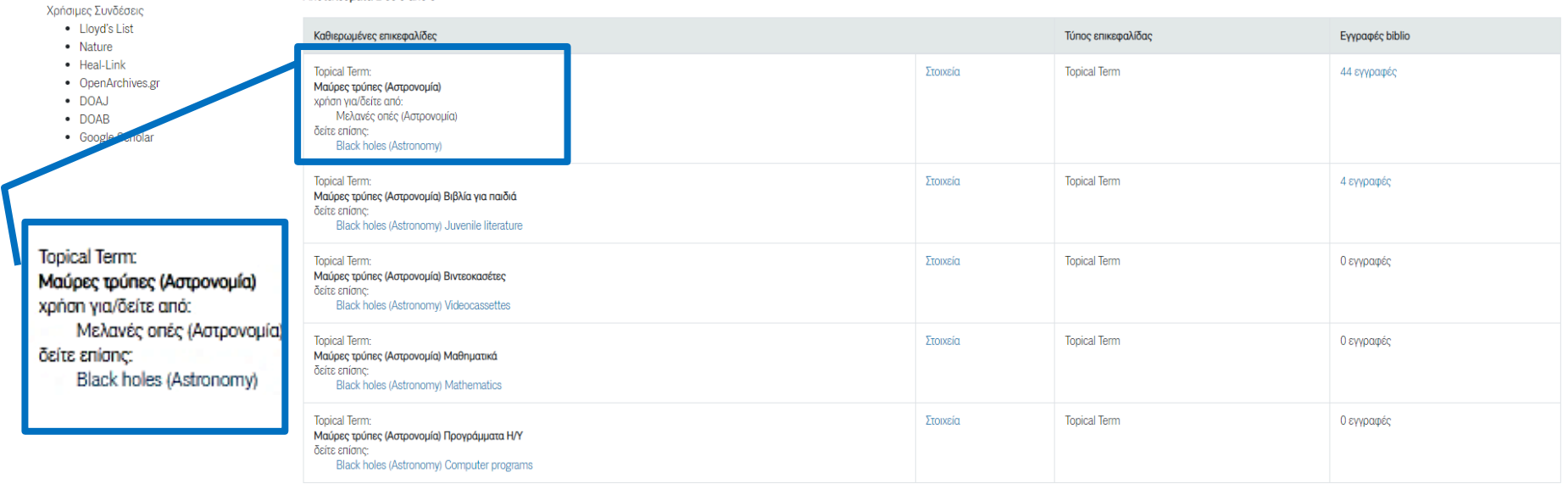